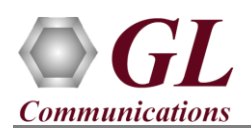

*MAPS™ Diameter is licensed either through software licensing or USB hardware dongle. Follow the procedures below as per your purchase order.*

# **System Requirements**

- Windows<sup>®</sup> 10 and above Operating System (64 bit Only).
- Core i3 to i7 (or equivalent), 4 GB Memory, 2 x NIC cards, and USB Ports.

# **Software based licensing** *(for evaluation only)*

- In case of software-based licensing, the software executables, license installer, and documents can be downloaded from the software licensing web portal (refer to email notification from GL Communications).
- Follow the instructions in the *<https://www.gl.com/ses/download/GL-Software-License-Evaluation-Instructions.pdf>* to install software license.
- To verify that the purchased licenses are installed correctly, open any web browser from the system on which the software license is installed and type the URL "*[http://localhost:1947/\\_int\\_/products.html](http://localhost:1947/_int_/products.html)*". Click on **Features** and confirm that the following **Product licenses** are listed:
	- ➢ PKS139 (MAPS Diameter)
- \***Note:** Additional licenses may be required for optional applications. Please verify that all licenses purchased are displayed.
- After completing software license installation, right-click on **MAPS-Diameterx64.exe** and select **Run as Administrator** option to execute the application in administrator mode. Follow the on-screen instructions to complete the software installation.
- For a basic functional verification, refer to **MAPS-Diameter-Quick-Verification-Guide**.

### **USB Hardware Dongle based licensing**

- If the software is licensed through hardware USB dongle, your shipment will contain a **USB Installation Stick** (pen drive) with necessary software executables, license installer, and documents.
- Plug-in the USB Installation Stick (pen drive) to the PC
- Navigate to *\GL-Dongle-LicenseInstaller* folder in installation USB stick and execute *GLLdkDongleLicenseInstaller\_x64.exe* (or *GLLdkDongleLicenseInstaller\_x86.exe*). Follow the on-screen instructions to complete the installation.
- For any issues during the installation, follow hardware dongle licensing procedure mentioned in the *<https://www.gl.com/Brochures/Brochures/Installation-Instructions-for-Dongle-Programs.pdf>*.
- Once the license installation is completed, plug the dongle to the USB port of your computer. Windows® should install all required drivers automatically. A red light should appear on the dongle indicating that it is functioning correctly from a physical point of view.
- You can verify if the required licenses are installed. Navigate to *C:\Program Files\GL Communications Inc\GLDONGLE*  directory, execute *appl\_list.exe* and confirm that the following licenses are listed:
	- ➢ PKS139 (MAPS Diameter)
- \***Note:** Additional licenses may be required for optional applications. Please verify that all licenses purchased are displayed using the **appl\_list.exe** utility.
- Navigate to **\PKS139-MAPS-Diameter\MAPS-Diameter-Software-verXX** folder, right-click **MAPS-Diameterx64.exe** and select **Run as Administrator**. Follow the onscreen instructions and complete the installation.

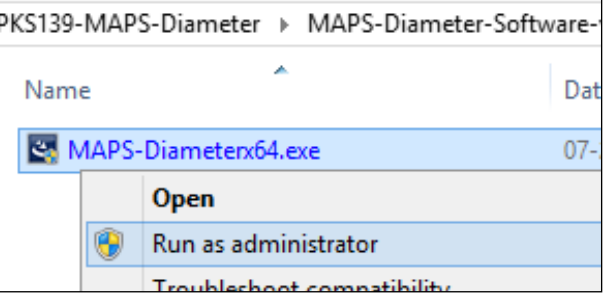

(V) 301-670-4784 (F) 301-670-9187 Web Page: http://www.gl.com/ E-Mail Address: info@gl.com

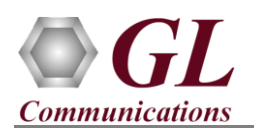

Warranty

 $\Box$ 

 $\times$ 

#### **Warranty License Installer**

• Navigate to root directory in **USB installation stick** (pen drive**)** *to \Warranty\_LicenseInstaller* folder, execute *GLSupportWarrantyLicenseInstaller.exe.* Follow the onscreen instructions and complete the installation.

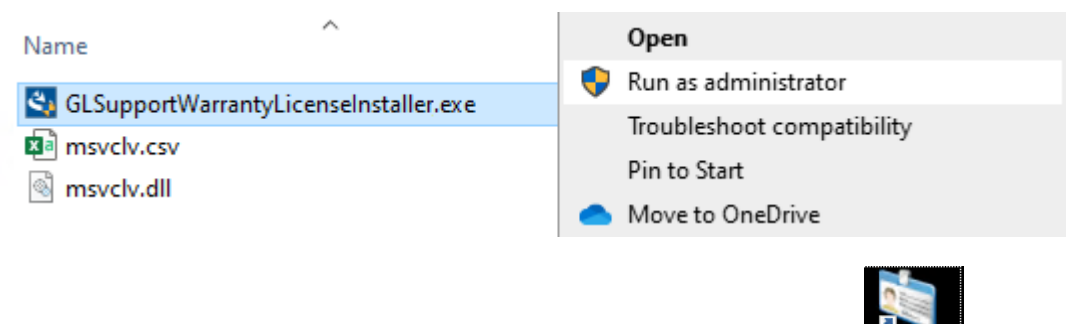

- To confirm that warranty is installed properly, double-click on Warranty Application List icon **. This will display the** list of warranty and the list of warranty and the list of warranty and the list of warranty and the l list of warranty applications which are purchased. Refer to the below figure.
	- Support Warranty Licensed Application Versions

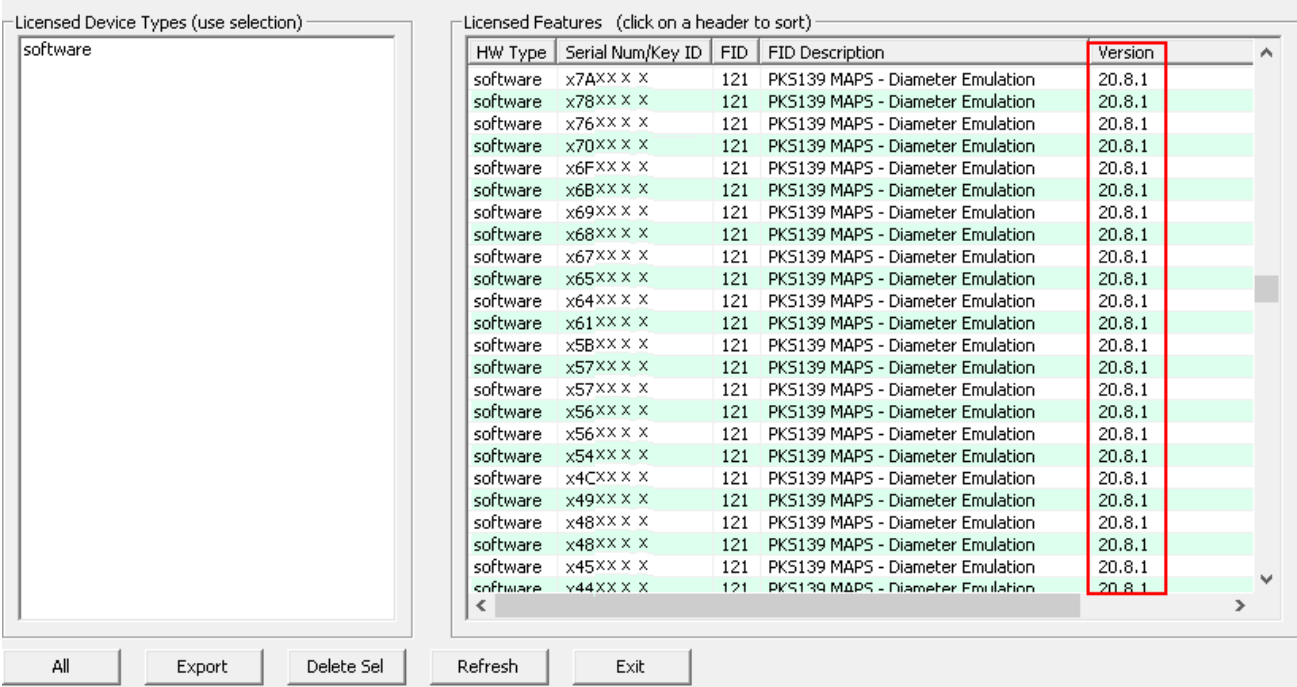

- Users can check the Warranty expiry date in the **Version** column that is **20.8.1** (i.e. 2020 August 1<sup>st</sup>), and user can verify the date to be as expected (depending on the support warranty purchased).
- **Note:** All the MAPS™ software versions continue to operate normally. But any latest software updates after warranty period will not be available until warranty licenses are renewed

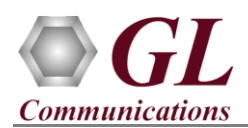

# **Invoking Application**

It is recommended to reboot the system after the software installation.

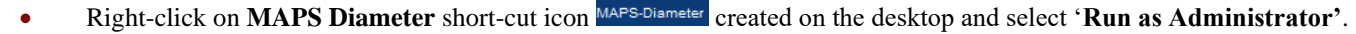

- The application must invoke without any errors.
- Protocol Selection window is prompted as shown in the figure.
- By default, Protocol Selection window displays **Protocol Standard** as **Diameter**, **Protocol Version** as **S6a** and **Node** as **HSS.**
- User should select the **Diameter Protocol Version** (S6a, Rx, Gx, Gy, S13, S13', CxDx, SLg, SLh, and other) and **Node** as required for the test
- Following this, the Testbed window is displayed as shown in the figure below, where the user should configure the node with proper IP address and port.

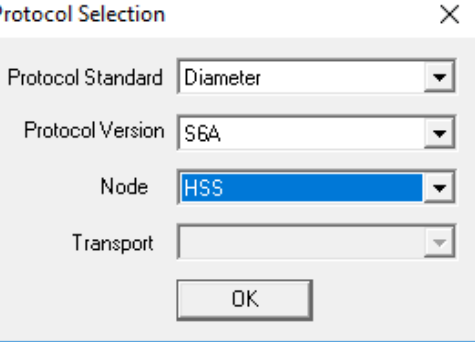

• **Save** the configurations and click **Start** in the Testbed window to get started with the test.

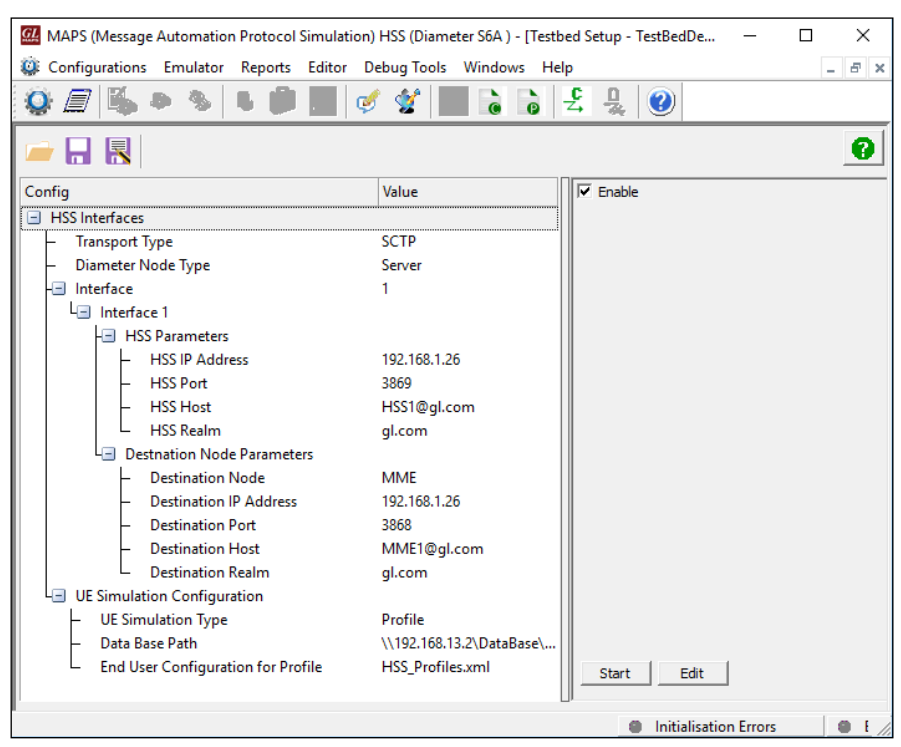

- This completes the successful installation of MAPS™ Diameter application. For a quick self-test procedure, refer to the steps explained in the **MAPS-Diameter-Quick-Verification-Guide** document.
- If you are still having issues or have any other related questions, please contact GL Communications Inc

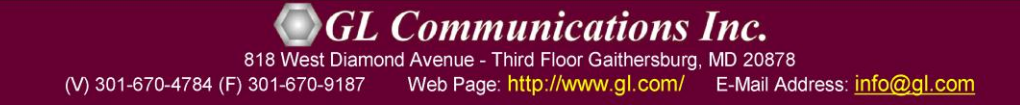